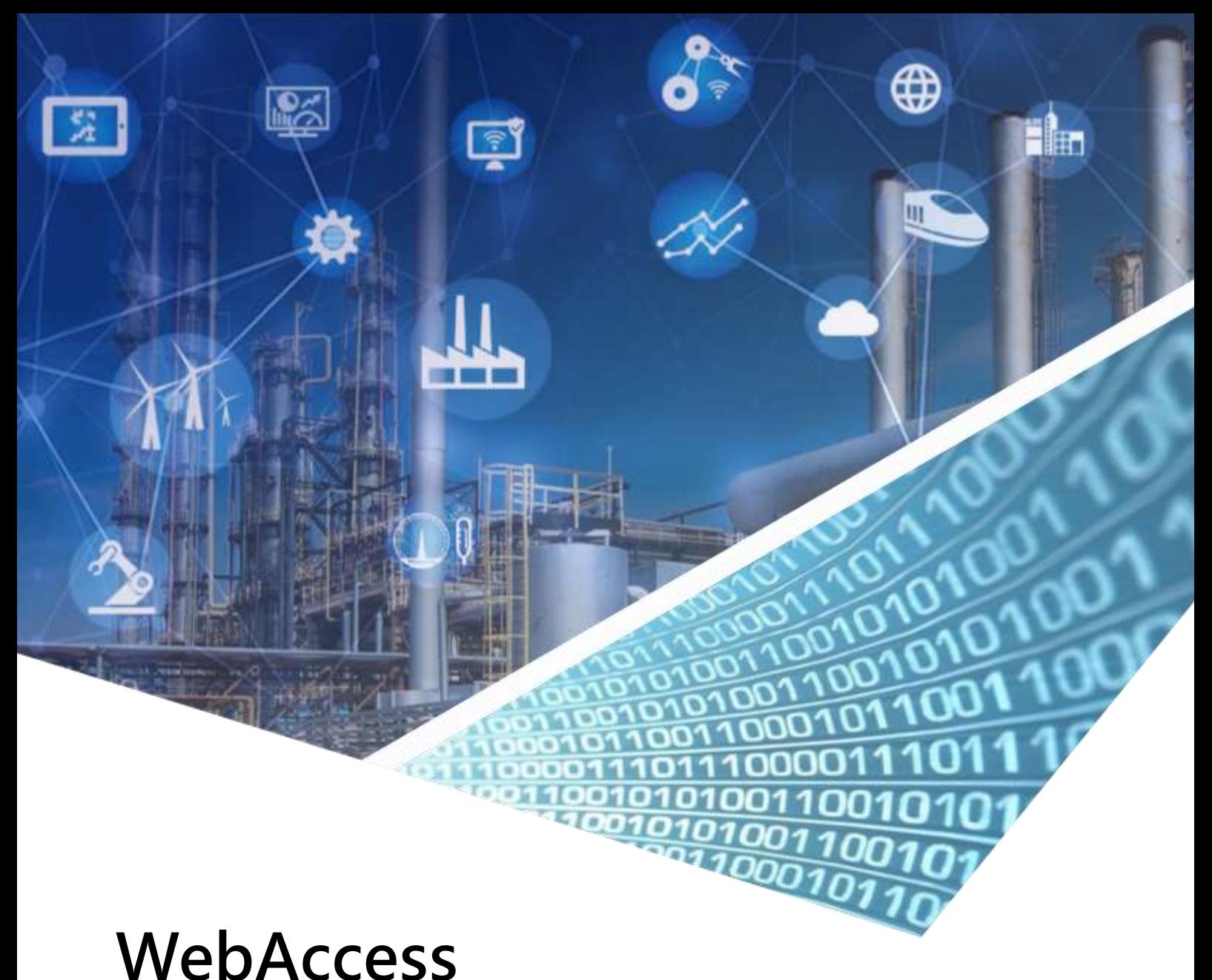

# Driver Configuration Manual

**AB RSLINK**

**ABDrv.DLL Driver date: 2015/3/20**

**ABDrvApi.DLL Driver date: 2007/5/29**

English Version 1.0

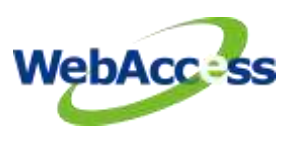

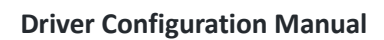

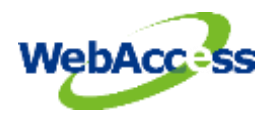

# Revision History

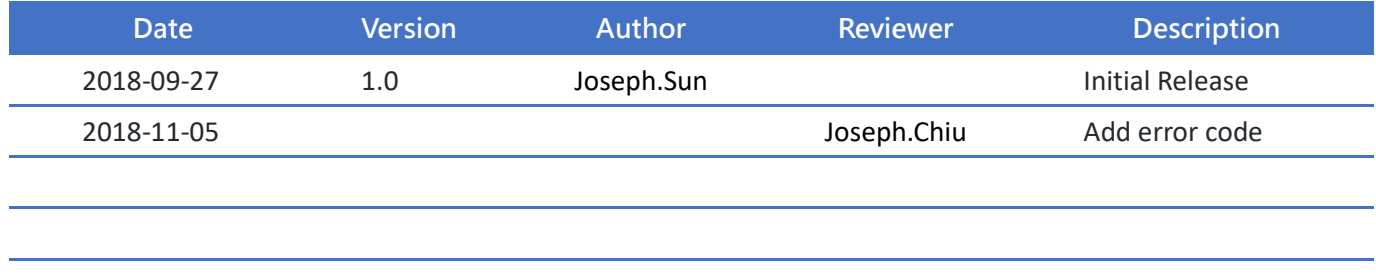

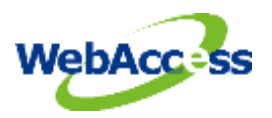

# **Table of Contents**

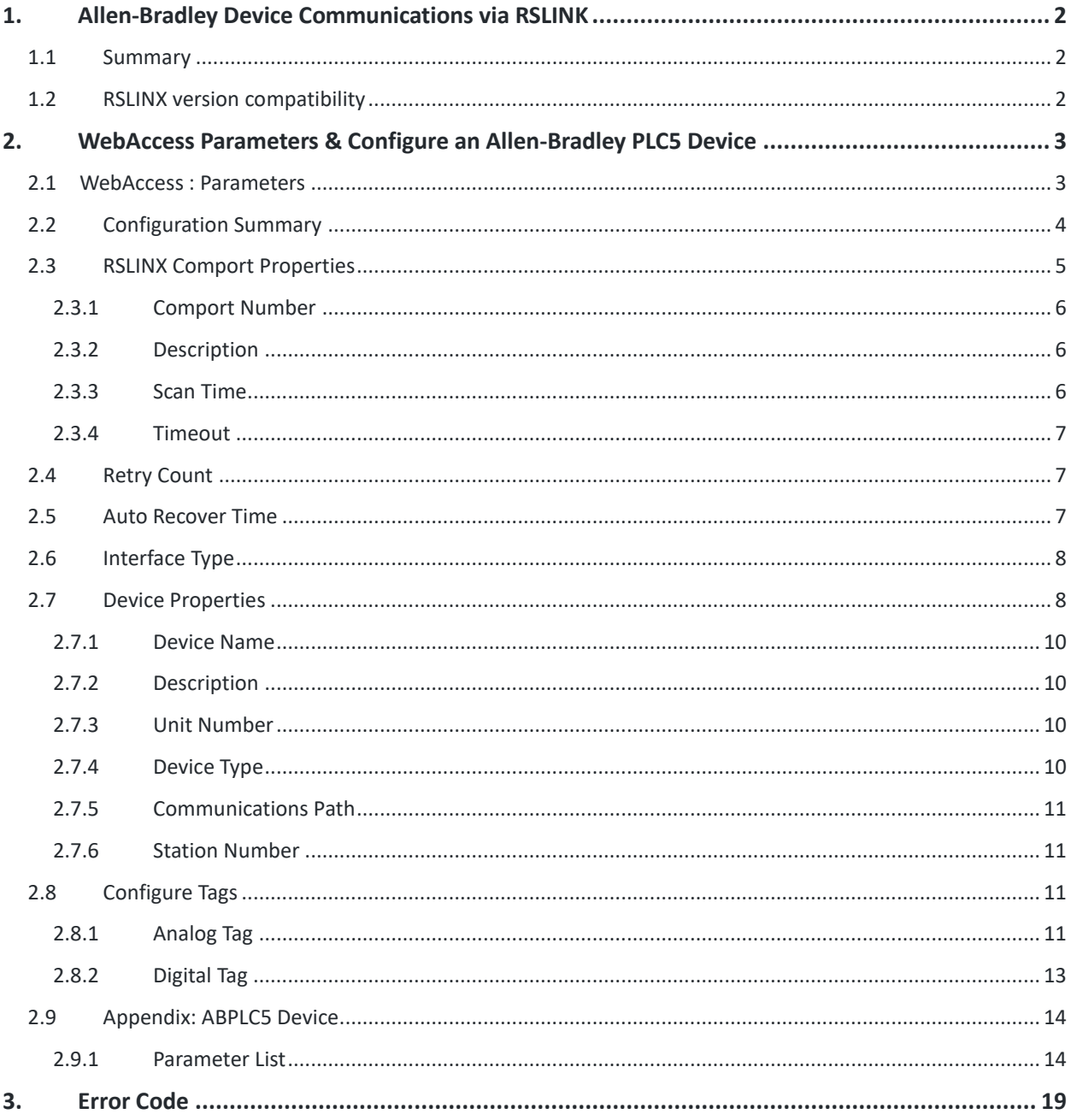

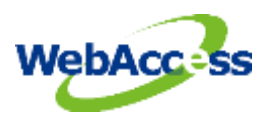

# <span id="page-3-0"></span>**1. Allen-Bradley Device Communications via RSLINK**

# <span id="page-3-1"></span>**1.1 Summary**

The WebAccess SCADA Node provides an interface to the Allen-Bradley PLC5 and SLC 500 series of Programmable PLCs via the C API Interface to RSLINX. (Alternative methods are to use OPC from WebAccess to RSLINX using the bwOPC driver or to use one of the Serial DF1 interfaces). This manual describes using the RSLINX software from Rockwell Automation to communicate to Allen-Bradley PLCs using either a KT Card or the Ethernet Interface. The RSLINX software must be installed on the SCADA node.

# <span id="page-3-2"></span>**1.2 RSLINX version compatibility**

The WebAccess RSLINX driver uses the C Application Interface. The version of RSLINX must support the C API connection:

- $\checkmark$  **RSLINX OEM** supports the C API and is compatible with WebAccess.
- $\checkmark$  **RSLINX SDK** supports the C API and is compatible with WebAccess.
- **RSLINX Professional** supports the C API and is compatible with WebAccess.
- **RSLINX Gateway** supports the C API and is compatible with WebAccess.
- **RSLINX Lite** does not support the C API and **will not work** with WebAccess
- **RSLINX Single Node** does not support the C API and **will not work** with WebAccess

Please refer to the Manufacturer's Documentation for a description of Interface capabilities.

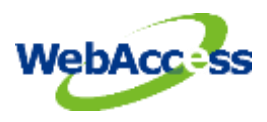

# <span id="page-4-0"></span>**2. WebAccess Parameters & Configure an Allen-Bradley PLC5 Device**

# <span id="page-4-1"></span>**2.1 WebAccess : Parameters**

WebAccess drivers provide object-oriented "parameters" to guide novice users with pre-built templates containing typical addresses and provide a productivity tool for experienced users. Users can select a parameter type to start, and then modify the address to the correct register in order to build a tag. A list of some commonly used parameters for the AB PLC5 is listed below. Please refer to the 2.9 appendix chapter for a larger list of parameters used in the ABPLC5 device driver.

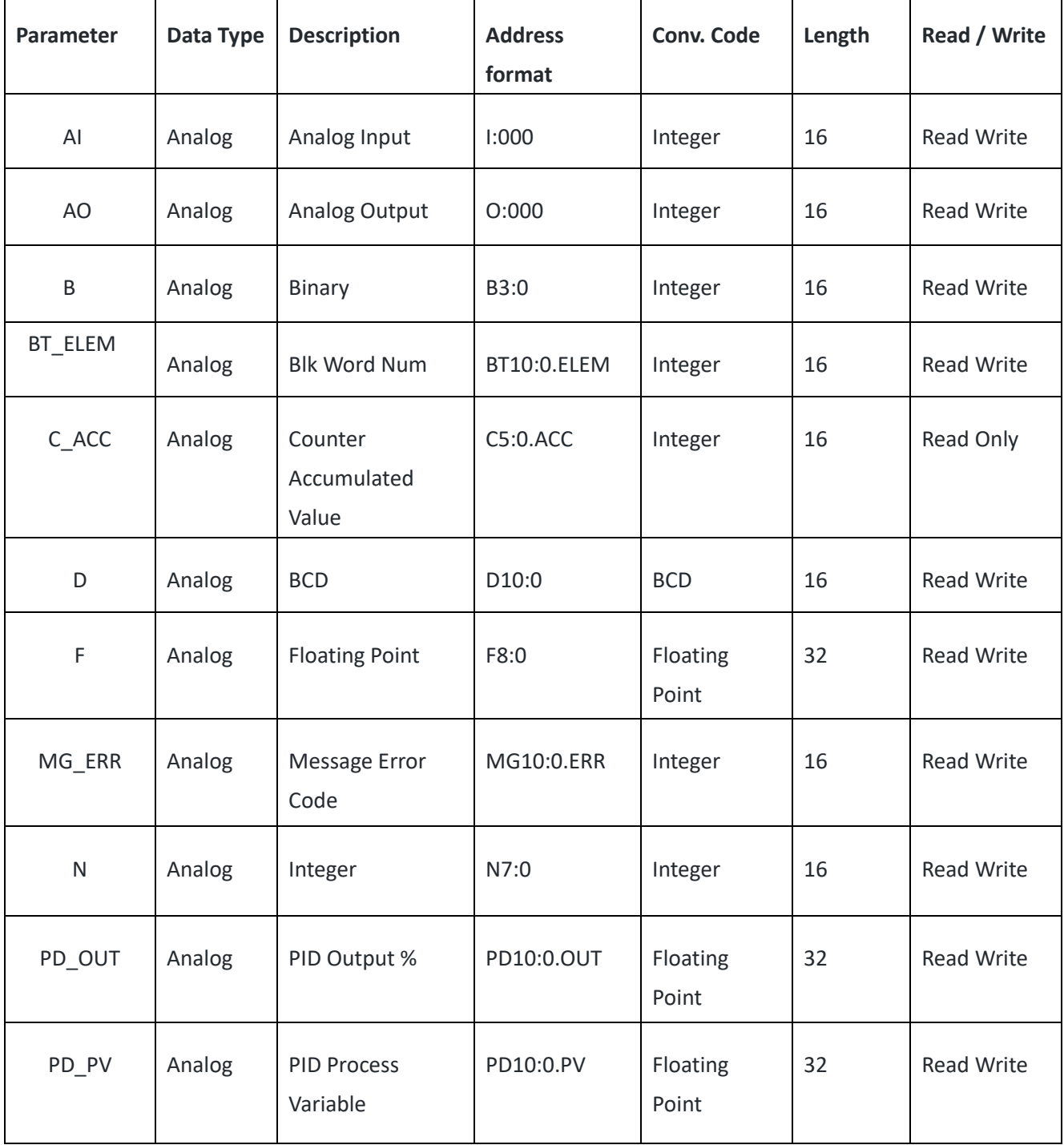

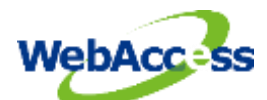

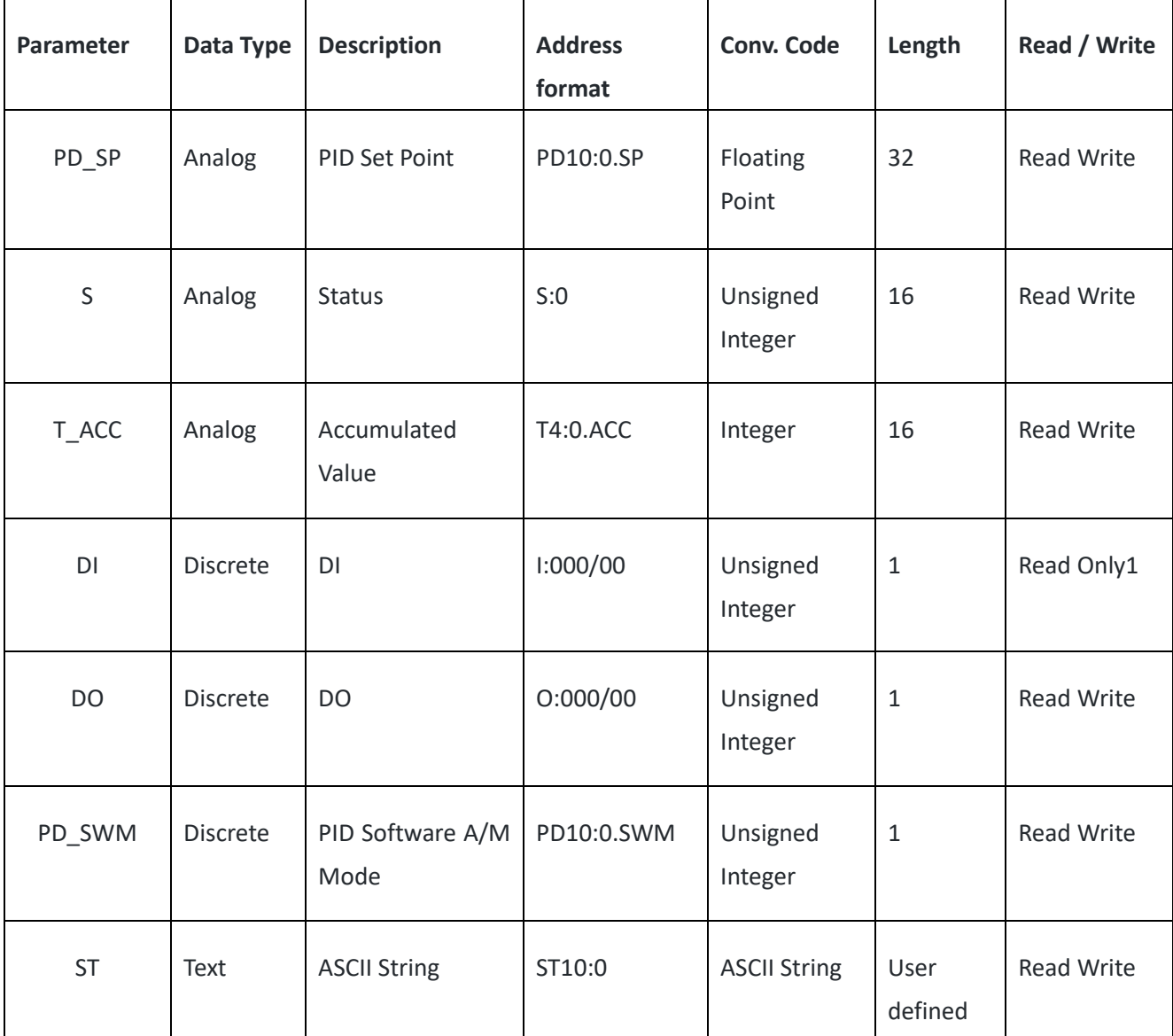

*Note 1 – WebAccess cannot write reliably to a Register if Ladder Logic is also writing to the same register. Ladder Logic executes more quickly that WebAccess and will overwrite any write from WebAccess.* 

*Note 2 – The PLC must be in RUN mode for physical IO to be scanned by the PLC and written to memory of PLC.* 

# <span id="page-5-0"></span>**2.2 Configuration Summary**

- 1. Start the Internet Explorer **Web Browser.**
- 2. Enter IP address of the **Project Node.**
- 3. Select **WebAccess Configuration**.
- 4. Open or Create a **Project.**
- 5. Select a SCADA Node or use **ADD SCADA node** to create one. (A SCADA node is the PC that will connect to the PLC5 or Interface Module).

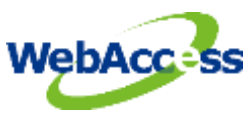

- 6. Configure a serial comport using **ADD Comport** for the SCADA Node.
- 7. Select **Serial** type Comport.
- 8. Configure Comport property.
- 9. Press Submit.
- 10. Select the Comport from the list at left.
- 11. Select **Add Device.**
- 12. Select **ABPLC5** as the **Device Type**. This determines the communications Protocol and Device Driver.
- 13. Match the Checksum used (CRC or BCC). CRC is typical.
- 14. Enter the AB PLC5 Node address as the **Unit Number.**

Node addresses on the DH and DH+ are in octal notation.

Unit addresses in WebAccess are in decimal notation.

- 15. Use **Add Tag** to create tags.
- 16. Select a **parameter** to match the type of data to be read (AI, AO, DI, D O, ST, etc.). The data type of the parameter must match the data type being read (e.g. Analog, Digital/Discrete or Text/ASCII/String).
- 17. Modify the **Address** to match the actual address.
- 18. Apply a **Tag name**.
- 19. Optionally, assign Scaling, Engineering Units, Description and other features.

# <span id="page-6-0"></span>**2.3 RSLINX Comport Properties**

The WebAccess Device driver communicates with the RSLINX software installed on the SCADA node.

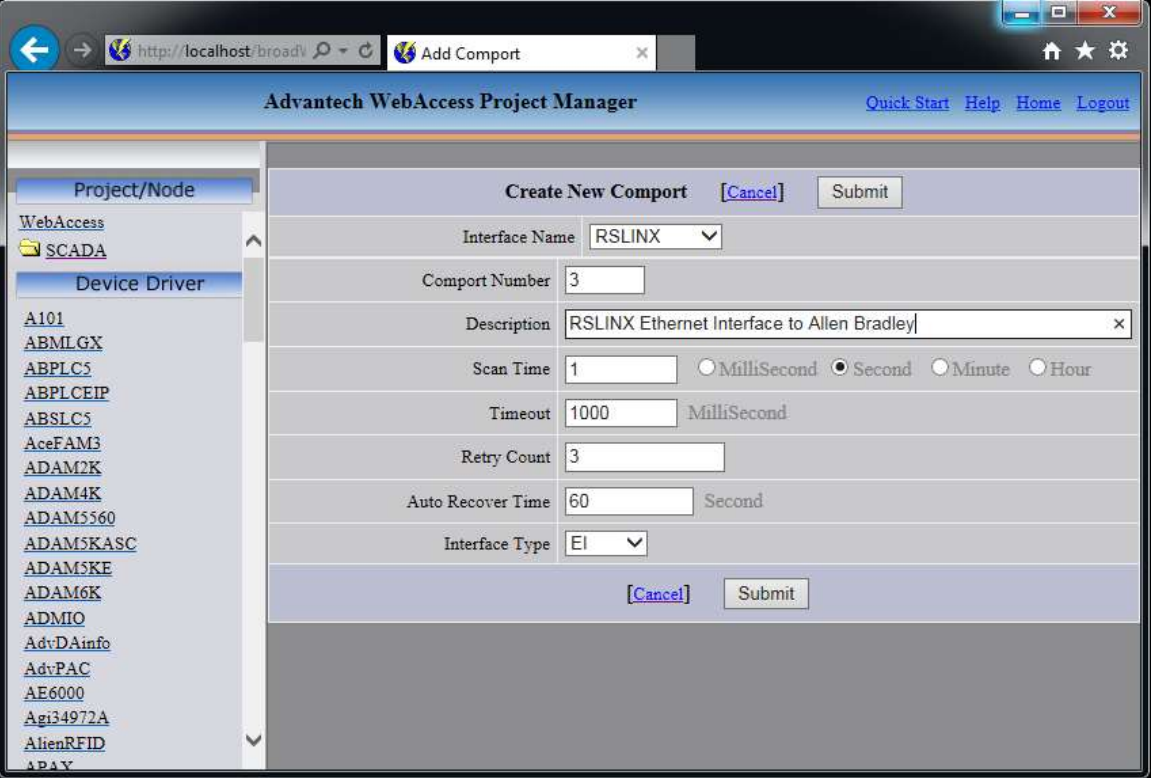

**Figure 2.1 RSLINX Comport properties for Ethernet Interface**

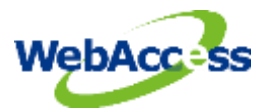

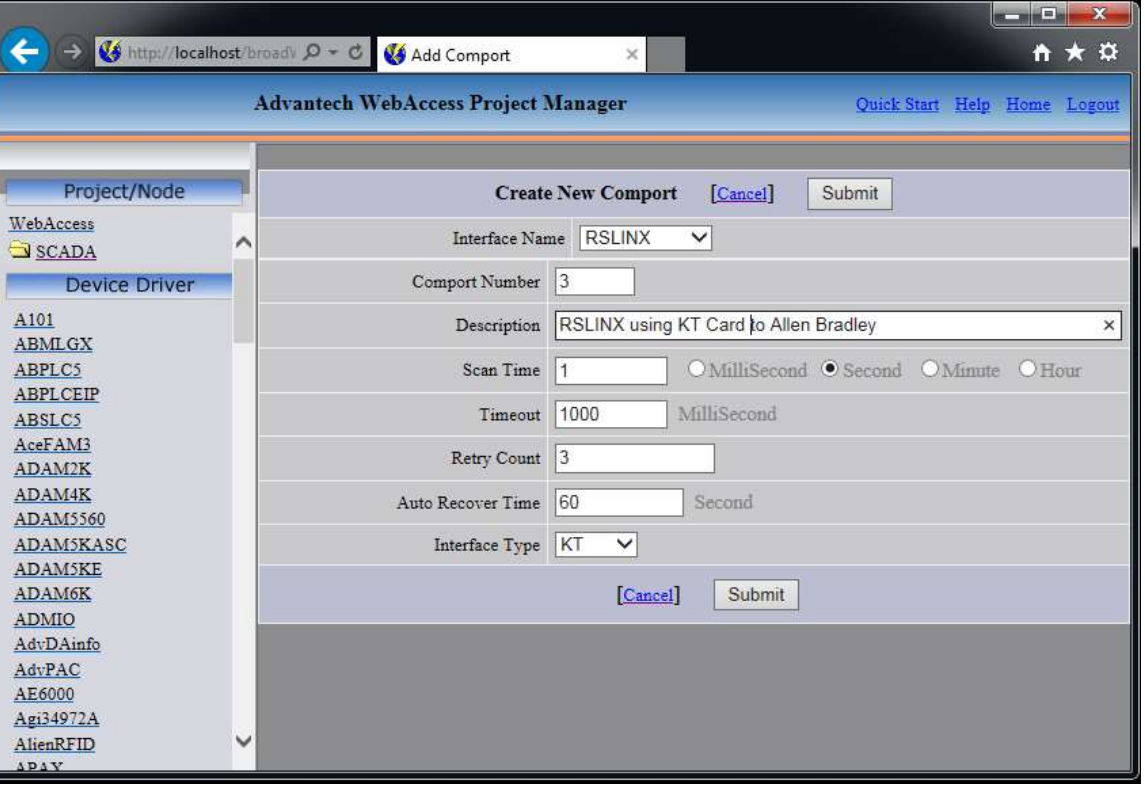

**Figure 2.2 RSLINX Comport properties if using KT card or KT Module**

### <span id="page-7-0"></span>**2.3.1 Comport Number**

The RSLINX Comport is a virtual comport. It can be any number. The WebAccess Device driver communicates with the RSLINX software installed on the SCADA node. The RSLINX software is configured to select the actual KT card or Ethernet NIC.

*Note - If you plan to use other device drivers that use a Serial Comport, it is recommended to avoid using comport number 1 or 2 to avoid conflicts with an RS232C or RS422A port on the SCADA Node PC. A serial device driver must use a comport number that matches the actual COM1, COM2, etc. on the SCADA node.*

### <span id="page-7-1"></span>**2.3.2 Description**

This is an optional field used for user reference.

### <span id="page-7-2"></span>**2.3.3 Scan Time**

This is the time in milliseconds to scan the PLC. This must match the ability of the PLC to respond. **A typical scan rate is 1 per second.** If the PLC cannot respond as fast as the SCAN Time entered, WebAccess will scan at a slower rate.

<span id="page-8-0"></span>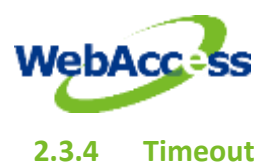

With a 1 second scan rate, a **typical Time Out = 200 Milliseconds.** 

Timeout is the time waited before re-sending a communications packet that did not have a reply.

Timeout specifies how long the software waits for a response to a data request, specifically to wait for a reply from one packet. A recommended value is one-fifth the scan rate, longer if the communication device is slow.

Combined with Retry count, Timeout also determines time to consider a device or port as BAD. Timeout is the time to wait since last communication packet sent without a reply. Time is in milliseconds. Slow or poor quality communications require longer timeout. The faster the communications, the shorter the timeout required. Shorter timeouts result in faster reconnects after communication failures.

# <span id="page-8-1"></span>**2.4 Retry Count**

### **A typical Retry count = 3.**

Number of times to retry communications, if there is no responses from the device. Combined with Timeout, also determines time to consider a device or port as BAD.

This is the number of times after the first attempt has failed that communication should be attempted before indicating a failure. (If Retry count is 3, a total of 4 failed requests have occurred before tags are marked bad). Specifically, this is how many times to send a single packet after the field device fails to respond to the first packet. After the retry count is exceeded, all the tags in the packet are marked with asterisks and the next packet of requests is sent. A reasonable value is 3 to 5 times. After this number of tries, the tags in this packet are marked as "fail to respond" (i.e. asterisks) and are disabled. In reality, increasing the number of retries hides failures on the part of the field device to respond to a request. Essentially, increasing the retries gives the field device more chances to reply.

# <span id="page-8-2"></span>**2.5 Auto Recover Time**

### **A typical Auto Recover Time = 60 Seconds.**

Auto Recover Time is the time to wait before attempting to re-establish communications with a BAD device or port.

If communications to the PLC is unusually slow due to hardware, communications or network issues, you might consider increasing this value. If communications to the PLC or RTU fails frequently, you may want to decrease this number in order to have WebAccess try to re-establish communications sooner.

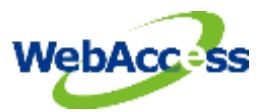

If communications to the PLC, RTU or device Fails (i.e. exceeds Timeout) WebAccess will wait the Auto Recover Time before trying to re-establish communications.

# <span id="page-9-0"></span>**2.6 Interface Type**

**EI** is an **Ethernet Interface** from the RSLINX software to the PLC.

**KT** is a KT network card installed on the SCADA node or a KT Interface module connected to the SCADA and used by the RSLINX software to communicate with the PLC.

This is determined by the configuration of your RSLINX device.

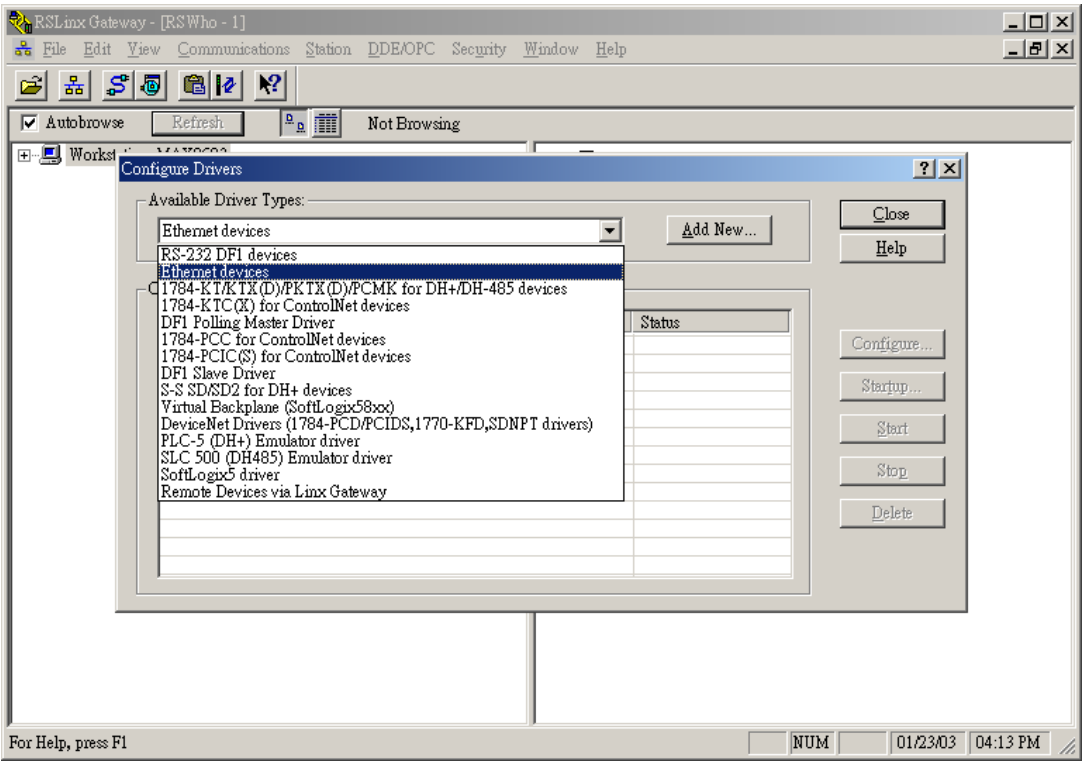

**Figure 2.3 RSLINX configuration setting**

# <span id="page-9-1"></span>**2.7 Device Properties**

Add your device to the Serial Port, by selecting the Serial Port you have configured, then select **Add Device**. Or, to modify an existing Device, Select **Device Properties**.

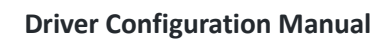

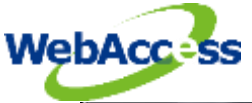

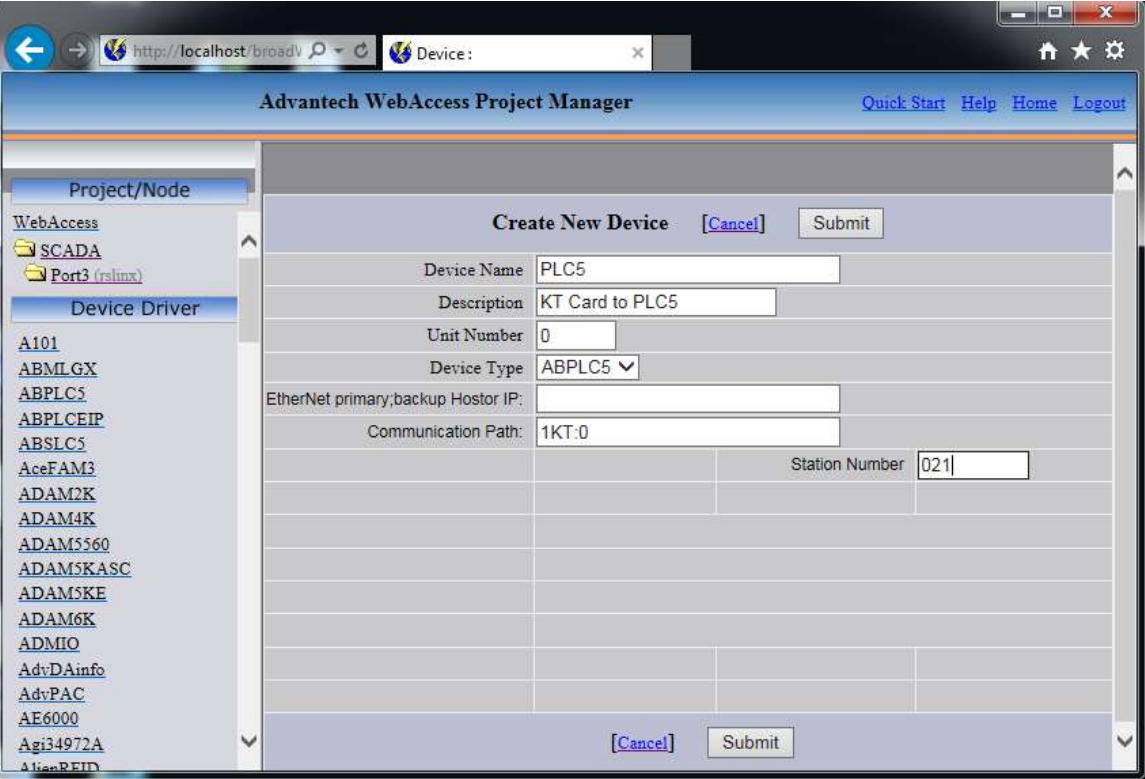

### **Figure 2.4 Allen-Bradley PLC5 Device on KT type comport**

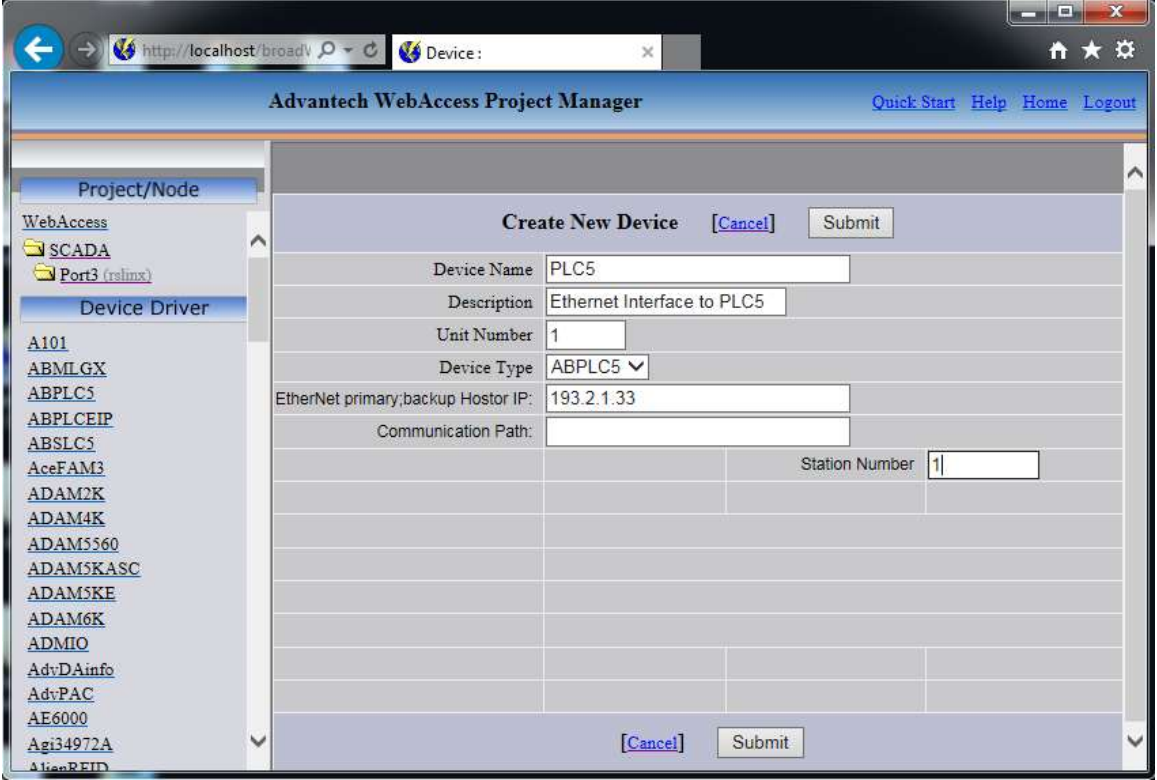

**Figure 2.5 Allen-Bradley PLC5 Device on Ethernet Interface (EI) comport**

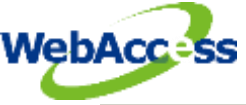

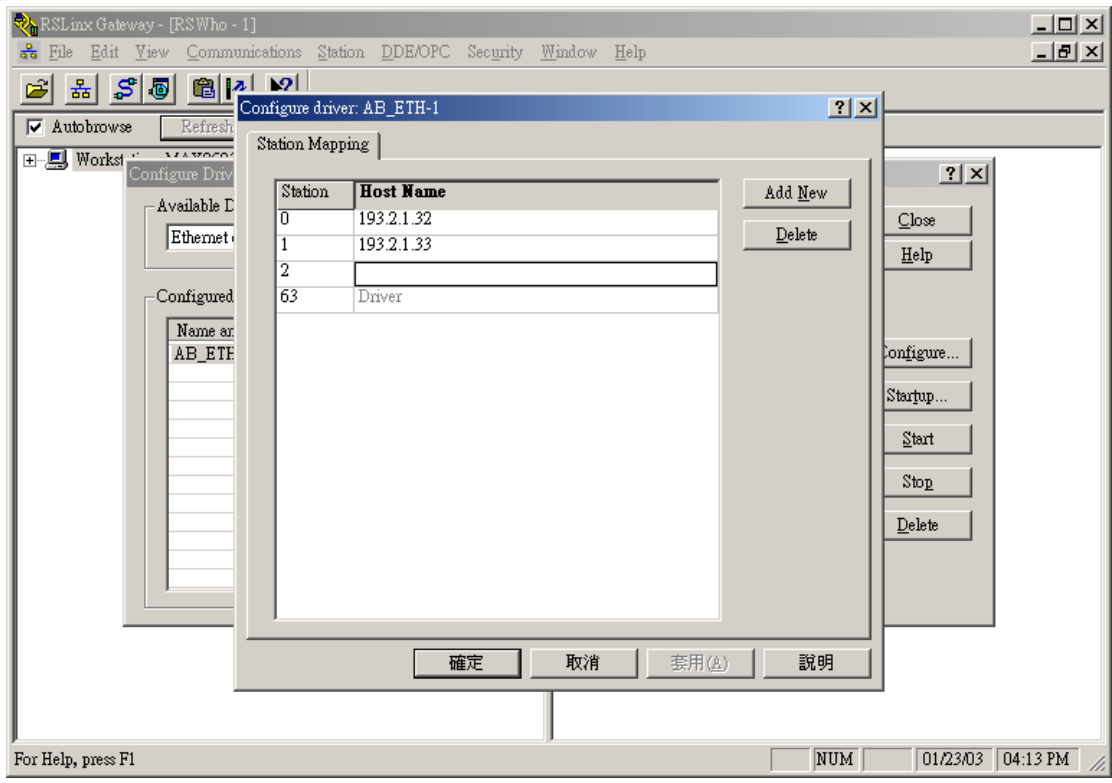

**Figure 2.6 RSLINX Station Mapping**

### <span id="page-11-0"></span>**2.7.1 Device Name**

A Device is a PLC5 or SLC 500 programmable controller. **Device name** is a User-assigned name that will appear in the Project Manager (Configuration Tool) and in runtime VIEW Displays. Choosing a descriptive Name can help technicians identify the location of your device.

Changing only the Device Name will rename the existing device.

Changing both the **Device Name** and the **Unit Number** will make a copy of the device (e.g. create another device).

### <span id="page-11-1"></span>**2.7.2 Description**

User assigned description up to 32 characters

### <span id="page-11-2"></span>**2.7.3 Unit Number**

**Unit Number** corresponds to the **Node Address** for Allen-Bradley PLC, and must match the Number used in the protocol addressing.

### <span id="page-11-3"></span>**2.7.4 Device Type**

The Device Type is **ABPLC5.**

### **Allen-Bradley RSLINX / ABDrv & ABDrvApi 10**

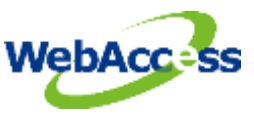

## <span id="page-12-0"></span>**2.7.5 Communications Path**

If the port is **Ethernet Interface (EI)**, then **leave this field blank**.

This field is used by the **KT** Interface. This is the **port id string** identifying the external communications path through which the RSLINX interface will access the remote station.

Examples of common port IDs are **1KT:0** and **2KT:0**.

The format of the port id string is: **PMM:C /B:b /L:l /G:g**

Where:

P = push wheel number  $\{ 1$  to 8  $\}$  for KT

MM = module type { KA, KT, RM }

C = channel number  $\{0,2,3\}$ 

/Bb = bridge address {1 to 376 octal}

### <span id="page-12-1"></span>**2.7.6 Station Number**

Station addresses on the **DH** and **DH+** are in **octal notation**. The DH network supports addresses between 000 and 376 (octal). The DH+ network supports addresses between 00 and 77 (octal).

Unit Numbers configured in **WebAccess** are in **decimal notation.**

For example, the **PLC5 Addresses** 000 to 077 (octal) correspond to WebAccess Unit Numbers: 0 to 63 (decimal). *Refer to the Allen-Bradley User's Manual to determine the actual address of the PLC5.*

# <span id="page-12-2"></span>**2.8 Configure Tags**

### <span id="page-12-3"></span>**2.8.1 Analog Tag**

This example is to configure a Tag that reads an Analog Input from the N7 range of registers (Address N7:1).

- 1. Open **Internet Explorer.**
- 2. Connect to **Project Node**.
- 3. Start **WebAccess Configuration.**
- 4. Select your **Project**.

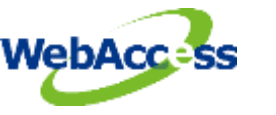

- 5. Select **SCADA Node.**
- 6. Select the **Allen-Bradley PLC5 or SLC500 Device**.
- 7. Select **Add Tag**.

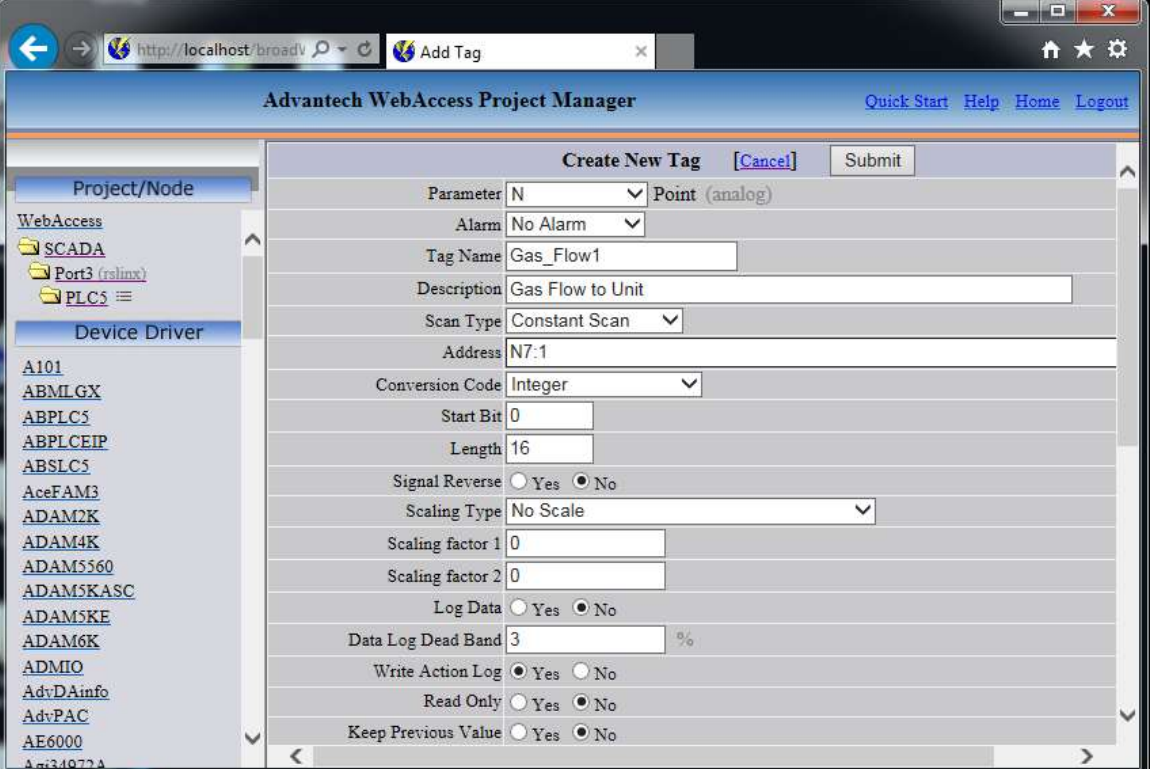

**Figure 2.7 Create New Tag (Analog Tag)**

- 8. From **Parameter** Pull down List select the N parameter. This will configure an Analog Input. Wait for the Page to update.
- 9. Optionally, select **ALARM** from the ALARM pull down list. Wait for the Page to update with a PINK highlight around alarm (an additional Alarm Fields at bottom of page).
- 10. Enter a **Tag name** users can use to identify this Analog Input measurement. For example, if this is a Gas Flow measurement, enter **Gas\_Flow1.**
- 11. Edit the Address to the actual address. From the example, Enter: N7:1
- 12. Enter a Description. This will help identify this tag to Users and Operators. For example, enter Gas Flow to Unit 1.
- 13. Optionally enter, Scaling, Span Hi, Span Low, Engineering Units, and Alarms; enable data logging, etc.
- 14. Press **Submit**.

<span id="page-14-0"></span>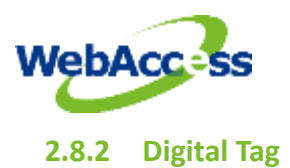

This example is to configure a Tag that writes a Digital Output (Address O:001/000 ).

- 1. Select the Allen-Bradley PLC5 **Device**.
- 2. Select **Add Tag.**
- 3. From **Parameter** Pull Down List Select DO. This will configure an Analog Input. Wait for the Page to update.
- 4. Optionally, select **ALARM** from the ALARM pull down list. Wait for the Page to update with a PINK highlight around alarm (an additional Alarm Fields at bottom of page).

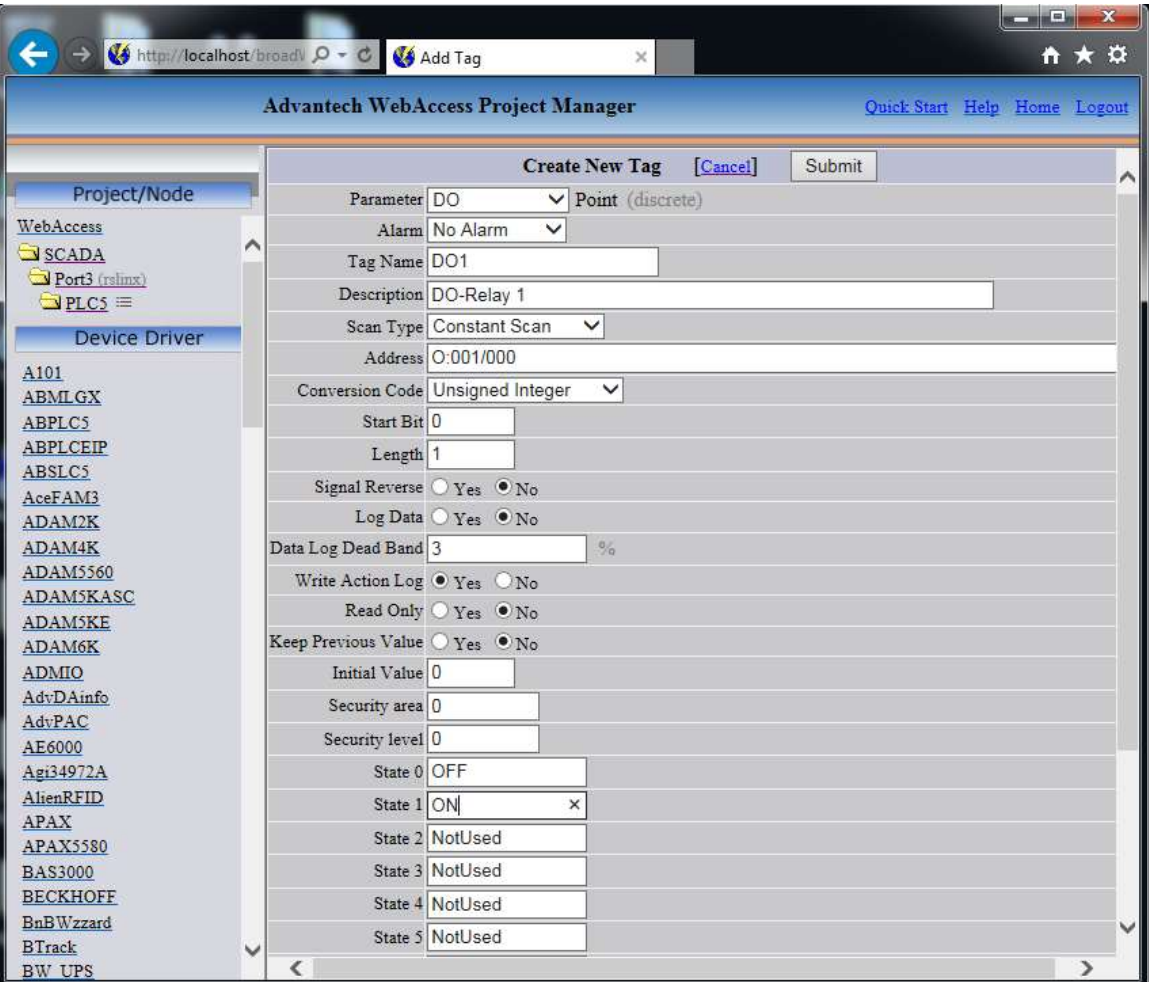

### **Figure 2.8 Create New Tag (Digital Tag)**

- 5. Enter a **Tag name** users can use to identify this Analog Input measurement. For example, enter DO1.
- 6. Edit the **Address** to the actual address. From the example, Enter: **O:001/000**

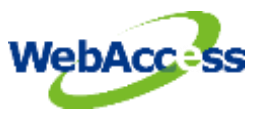

- 7. Enter a Description. This will help identify this tag to Users and Operators. For example, enter.
- 8. Optionally enter, State 0 Description, State 1 Description, Alarms, enable data logging, etc. For example, State 0 = OFF and State 1 = ON.
- 9. Press **Submit**.

Congratulations! You have just configured a Measurement and Output Tags to Allen-Bradley device.

# <span id="page-15-0"></span>**2.9 Appendix: ABPLC5 Device**

### <span id="page-15-1"></span>**2.9.1 Parameter List**

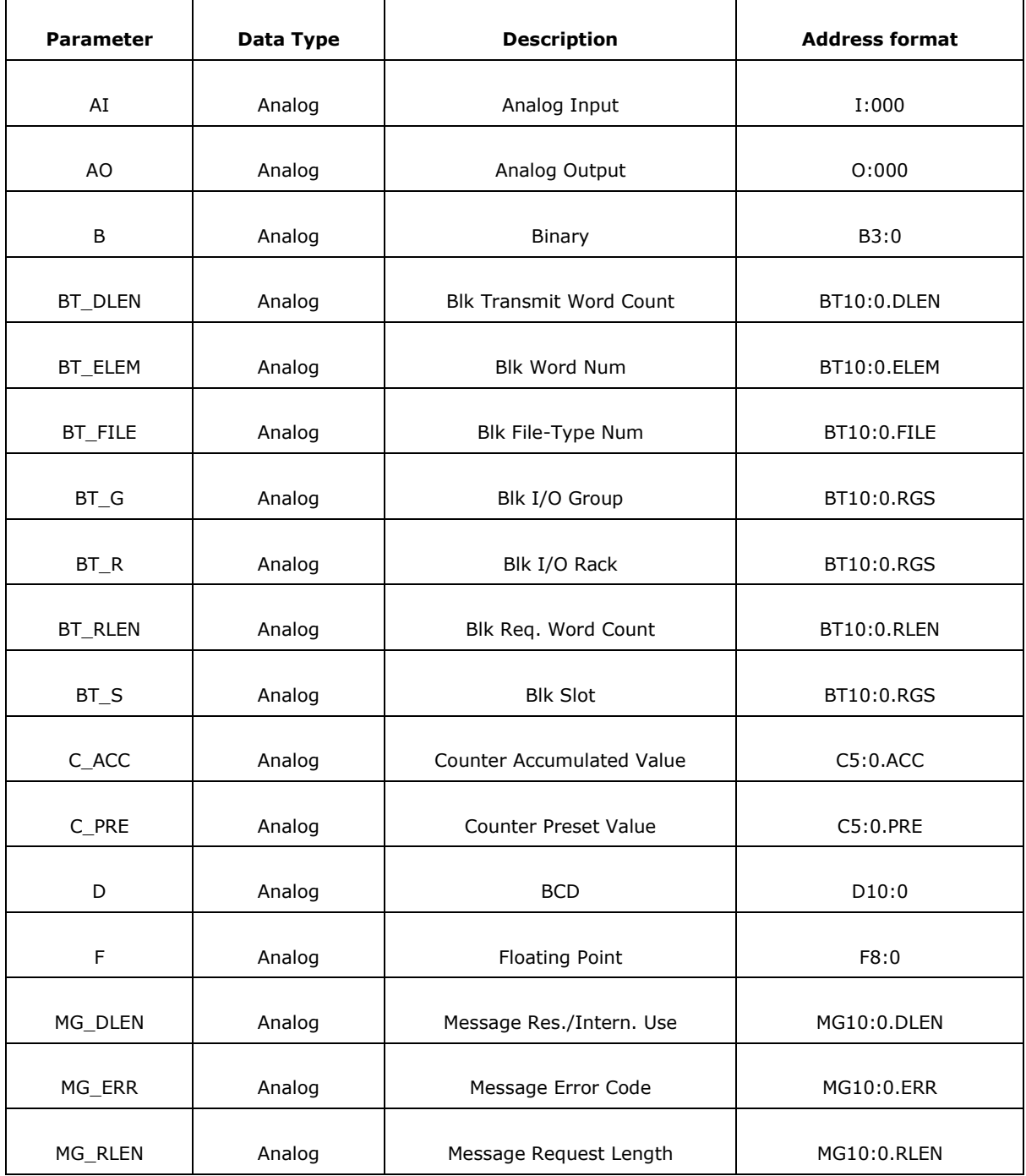

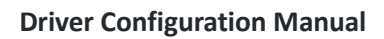

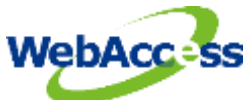

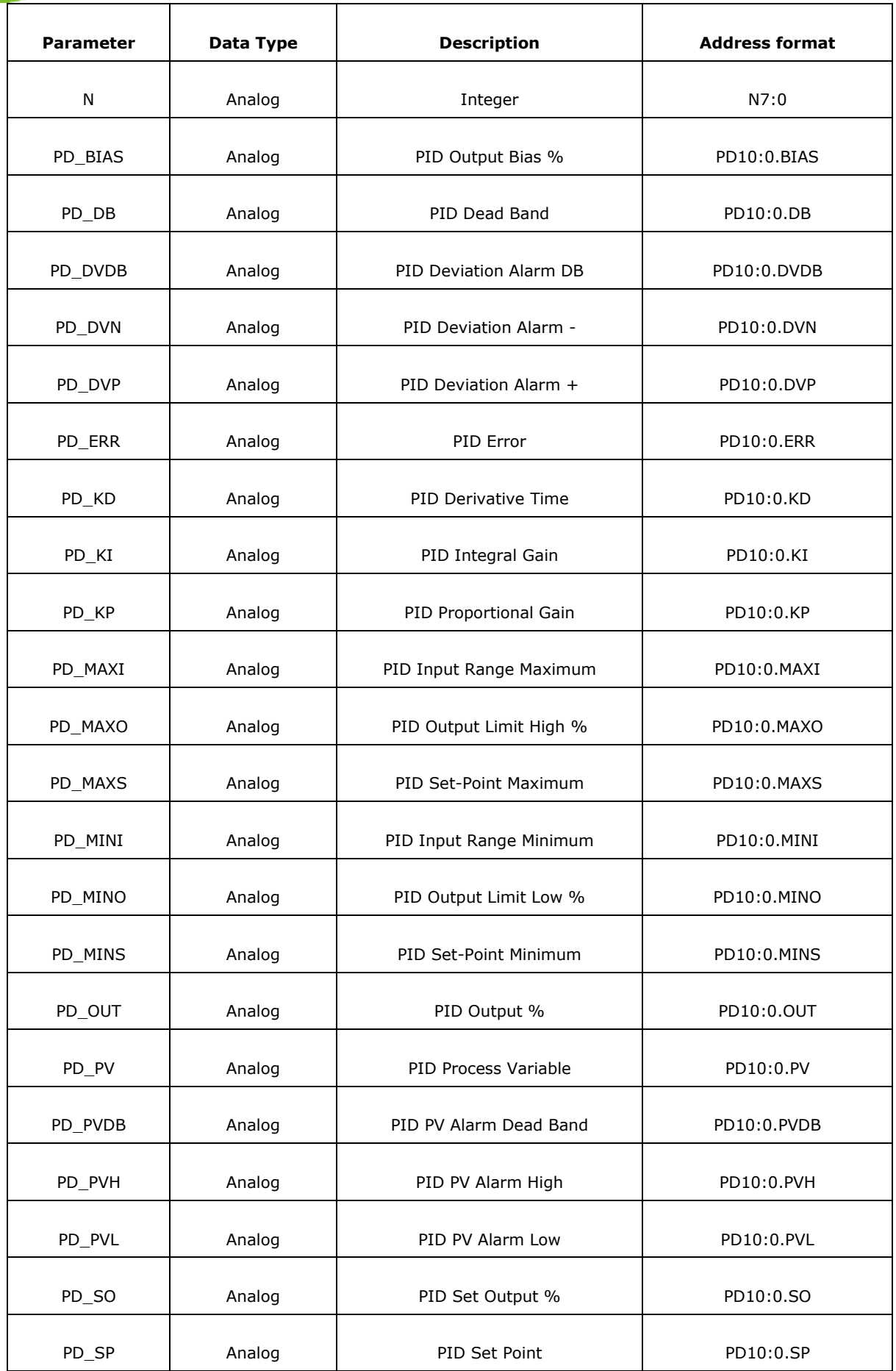

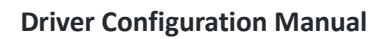

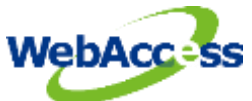

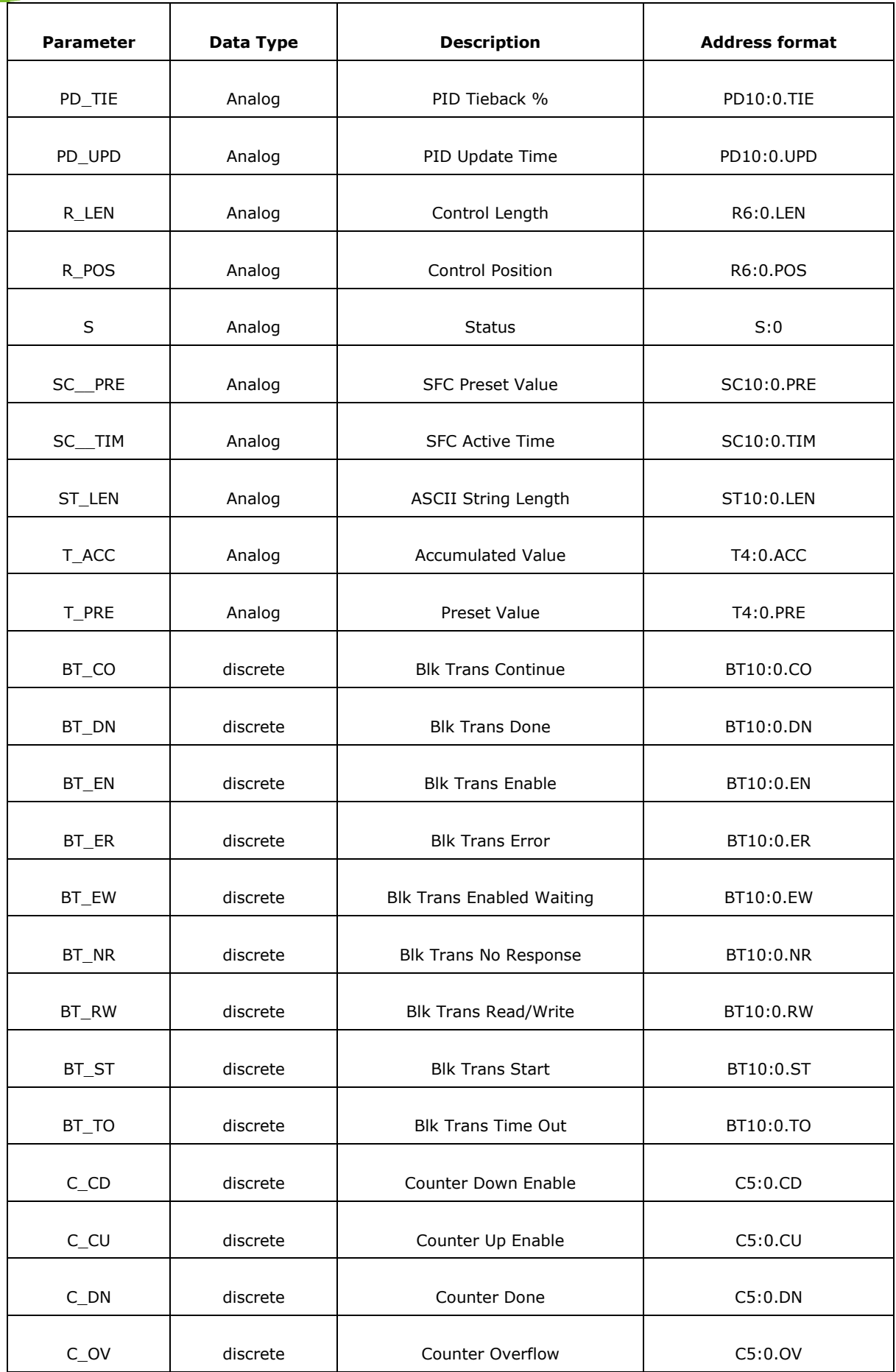

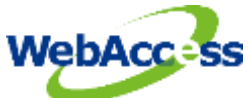

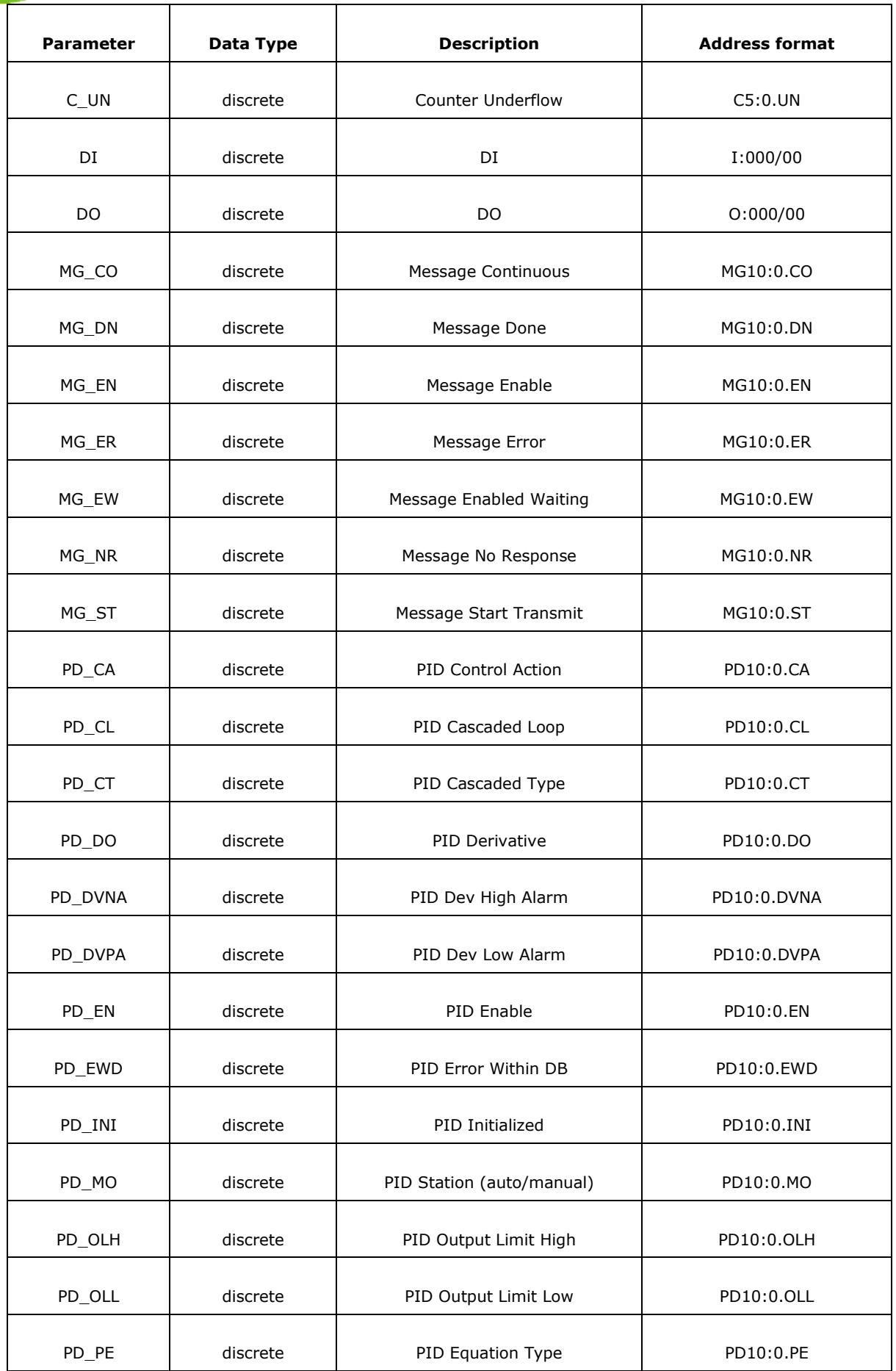

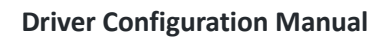

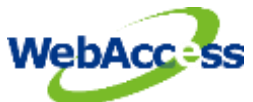

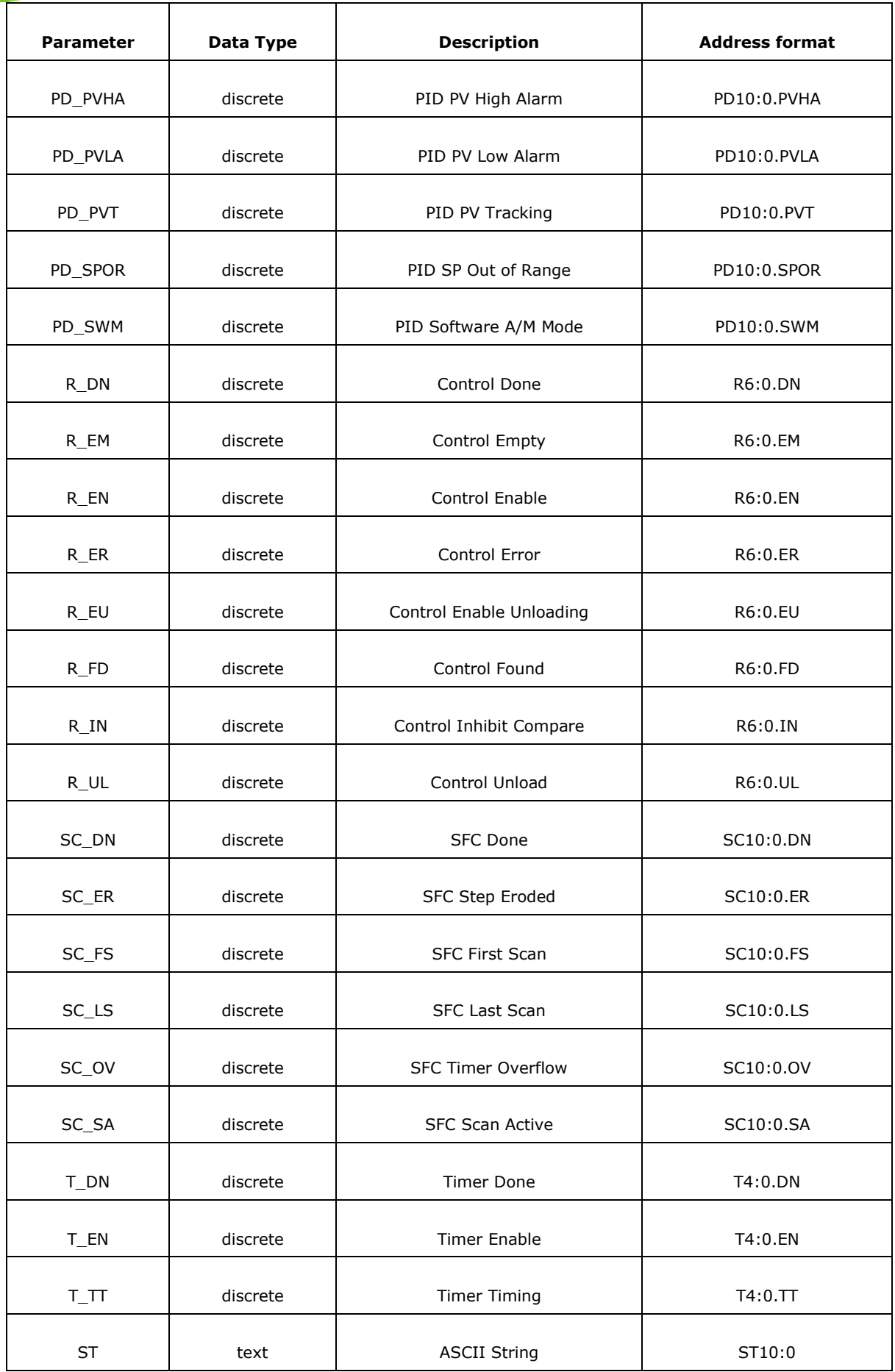

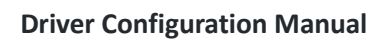

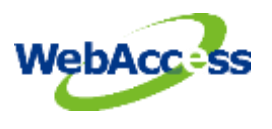

# <span id="page-20-0"></span>**3. Error Code**

9001 API initial failure 90XX API define error A0XX API function call error E000 Can not load RSLinx interface